## **送迎バス、アクティビティ、食事 ご予約方法のご案内**

オプション予約(送迎バス、アクティビティ、食事)のご予約には、ログインが必要です。 ご宿泊予約の方法によって手順が異なりますので、下記のご案内をお読みになり、ご予約画 面にお進みください。

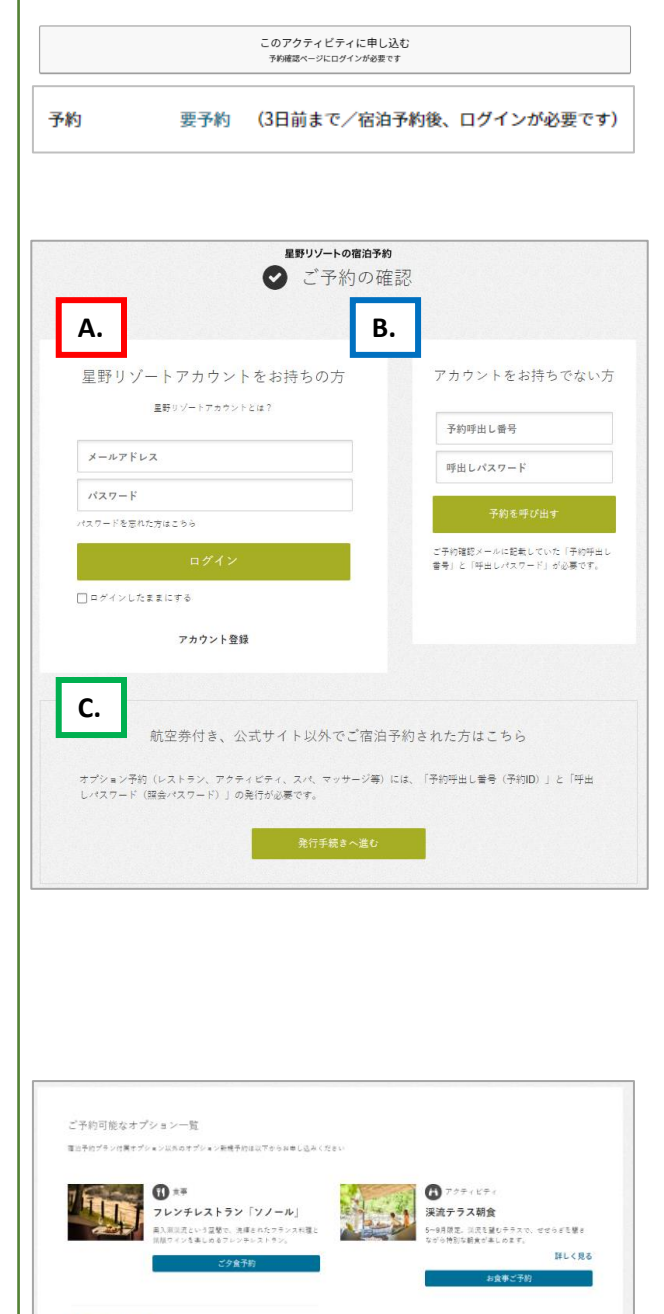

ティビティ・送迎バス りにお楽しみいただくため、手前に食<br>ビティや遠辺バスをご用意しております

## **1. 予約ページを開く** アクティビティ等のページにある、「予約する」 リンクを押します。 ※画像は一例です。

**2. 「ご予約の確認」ページにログイン ご予約の方法で、手順が異なります。**

**A. 星野リゾートアカウントをお持ちの方** 「メールアドレス」、「パスワード」を入力し、 「ログイン」ボタンを押します。

**B. 星野リゾートアカウントをお持ちでない方** 予約時に送られたメールに記載してある 「予約呼出し番号」、「呼び出しパスワード」を 入力し、「予約を呼び出す」ボタンを押します。

## **C. 公式サイト以外でご宿泊予約をされた方**

オプション予約には、予約呼出し番号と、 呼び出しパスワードが必要です。 「発行手続きへ進む」を押し、手順に沿って、 予約呼出し番号と呼び出しパスワードを発行して ください。 発行後、「B.星野リゾートアカウントをお持ちで ない方」と同じ手順でお申し込みください。

**3. オプション予約**

2. の手順でログイン後、予約情報が記されたペー ジが開きます。 ページ下部の「ご予約可能なオプション一覧」 より、予約する項目をお選びください。

<ご予約可能なオプション予約>

- ・お食事(夕食、朝食)
- ・送迎バス、アクティビティ
- ・渓流テラス朝食(5~10月限定)

その後、表示される画面に従い、ご希望の内容を ご予約ください。

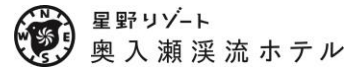